メール≪IMAP≫

# ▶ メールサービスのご利用に関して

#### ▶ 受信について

受信の設定には IMAP(アイマップ)のみご利用いただけます。

#### ▶ 送信時認証 (SMTP AUTH) について

メールを送るときにサーバーに登録されているユーザー名とパスワードを必要とします。 この設定により、メールの送信元を偽装(なりすまし)することや、ウィルスなどにより大量のメ ールが送信されサーバーの負荷が増大し、メールサービスがご利用になれなくなることを防止しま す。

なお、この送信時認証用のユーザー名とパスワードは、弊社のメールサービスでは上記POP3と IMAPのユーザー名、パスワードと同一のものを使用しております。

# ▶メールの設定基本事項

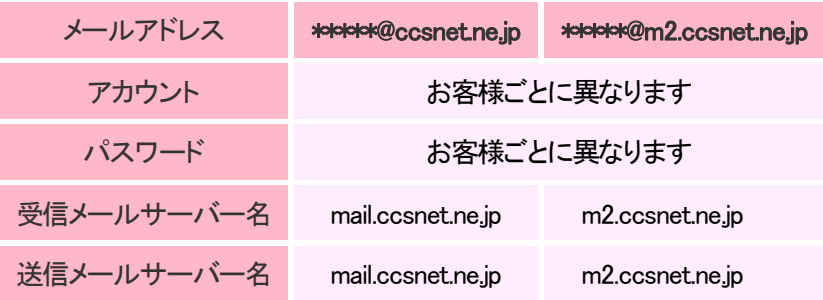

メール≪IMAP≫

「メール」を使用するには、Microsoft アカウントが必要です。 Microsoft アカウントをお持ちでない場合は、Microsoft アカウントを新規登録する必要があ ります。

Microsoft アカウントを新規で登録する方法や詳細については、マイクロソフト社の Web ペー ジをご参照ください。

Microsoft アカウントホーム:

▶ <http://www.microsoft.com/ja-jp/mscorp/account/default.aspx>

[ご注意]

アカウント作成の手順の途中で、「お客様のメールアドレスにお使いのメールアドレスの確認」 メールが配信されます。

弊社Web メールサービス[Cloud Mail]にログインし、メールをご確認下さい。

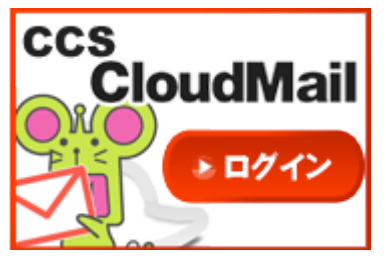

CCS CloudMail:

▶ <https://wm.cloud-mail.jp/CCE0/>

Microsoft アカウントの登録が完了してから、次のページへお進みください。

メール≪IMAP≫

### ▶ 手順

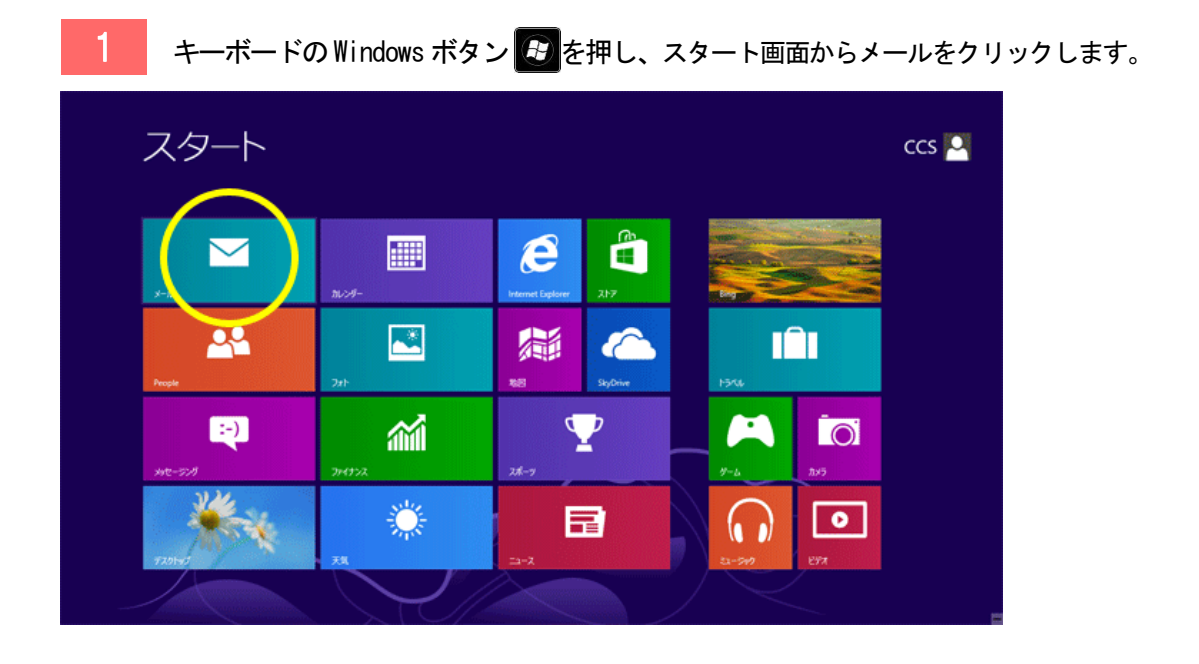

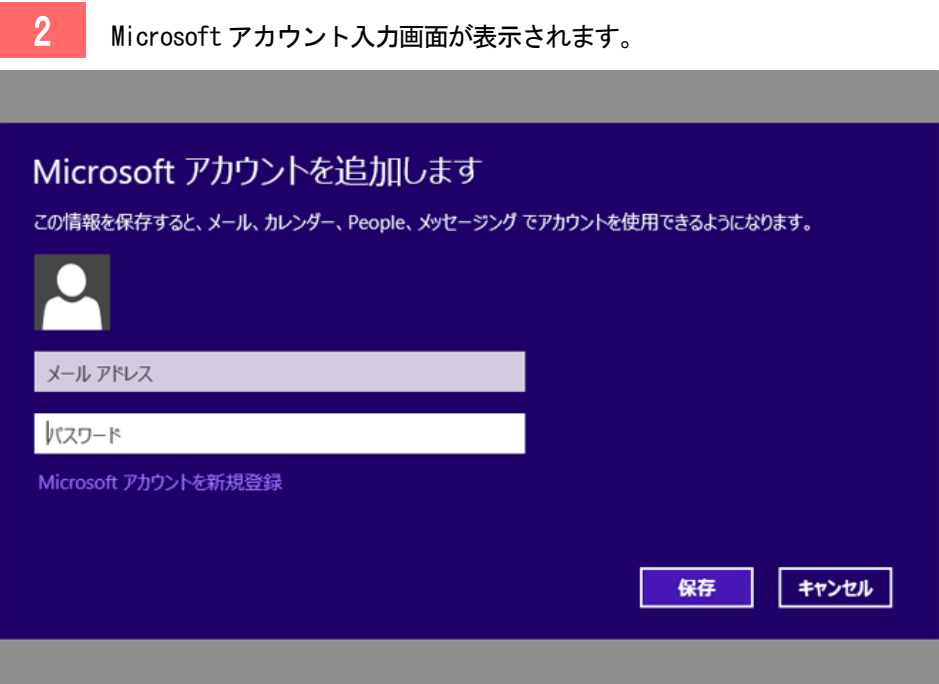

3 Microsoft アカウントに登録した CCSNET のメールアドレスとパスワードを入力して、「保存」 ボタンを選択します。

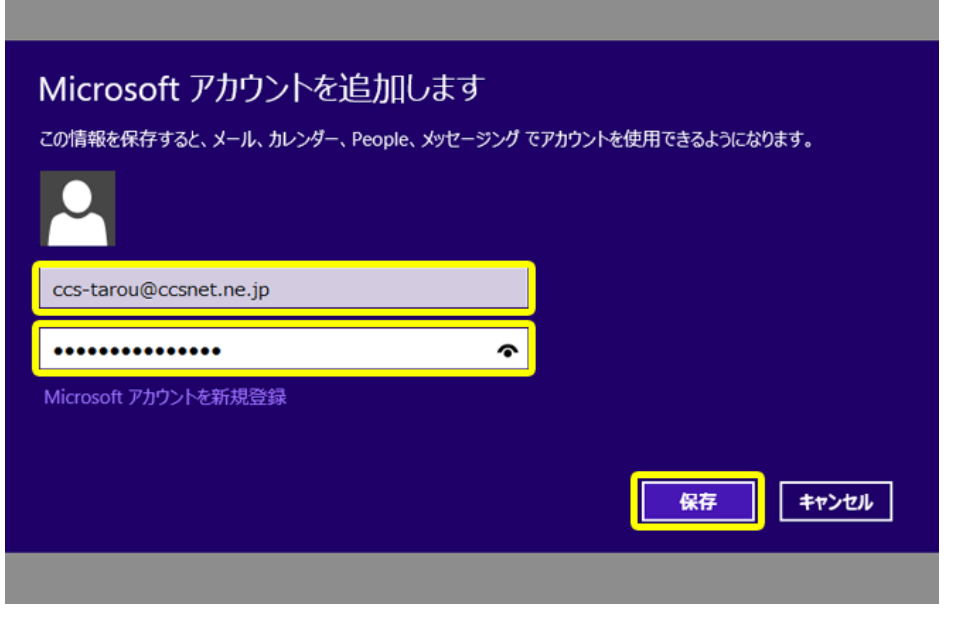

▲ 「(お客様のメールアドレス)の設定が見つかりませんでした。このアカウントの種類を認識 できません」という画面が表示されます。

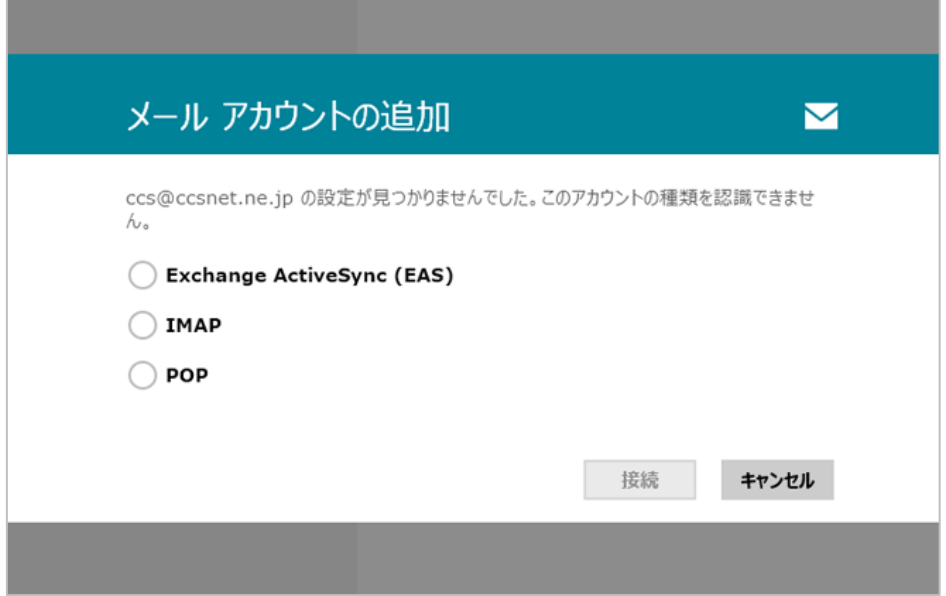

5 「IMAP」にチェックを入れ、「接続」をクリックします。 ※Windows8 の「メール」は、POP 形式には対応していません。 メール アカウントの追加  $\blacksquare$ 

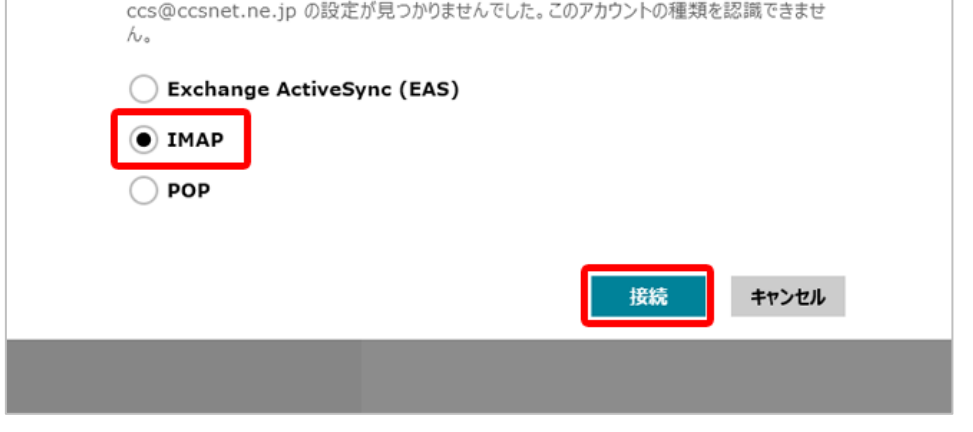

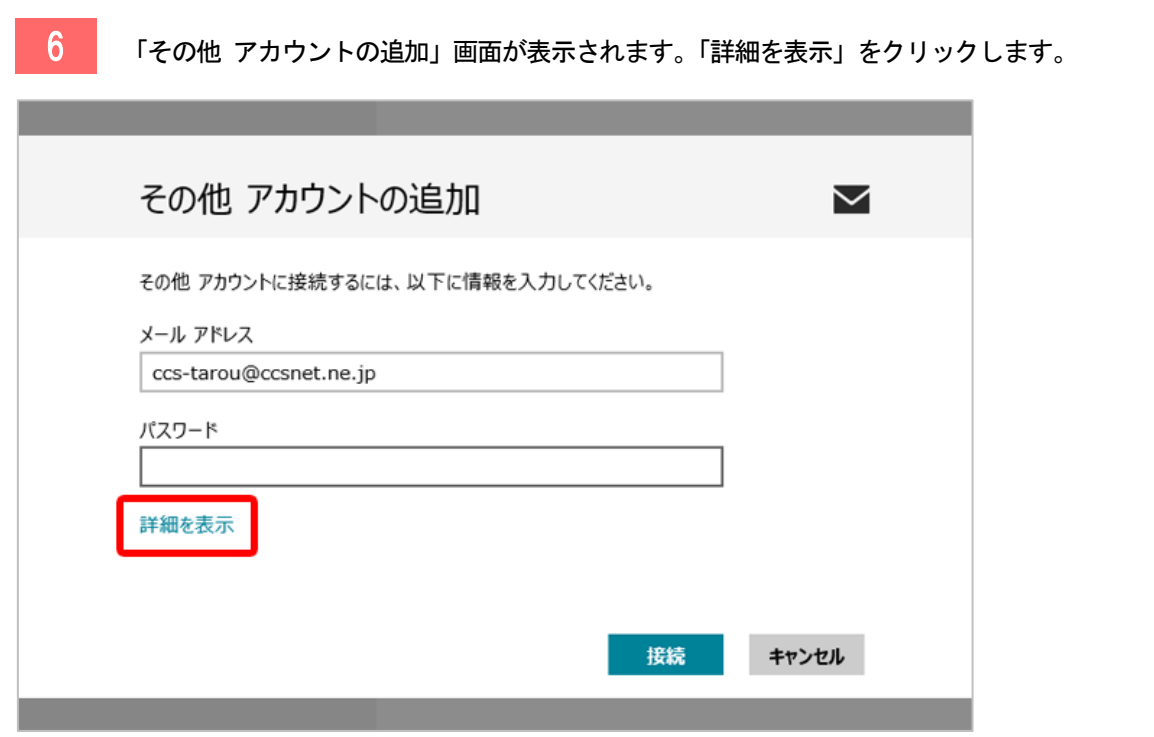

For Windows8 メール≪IMAP≫

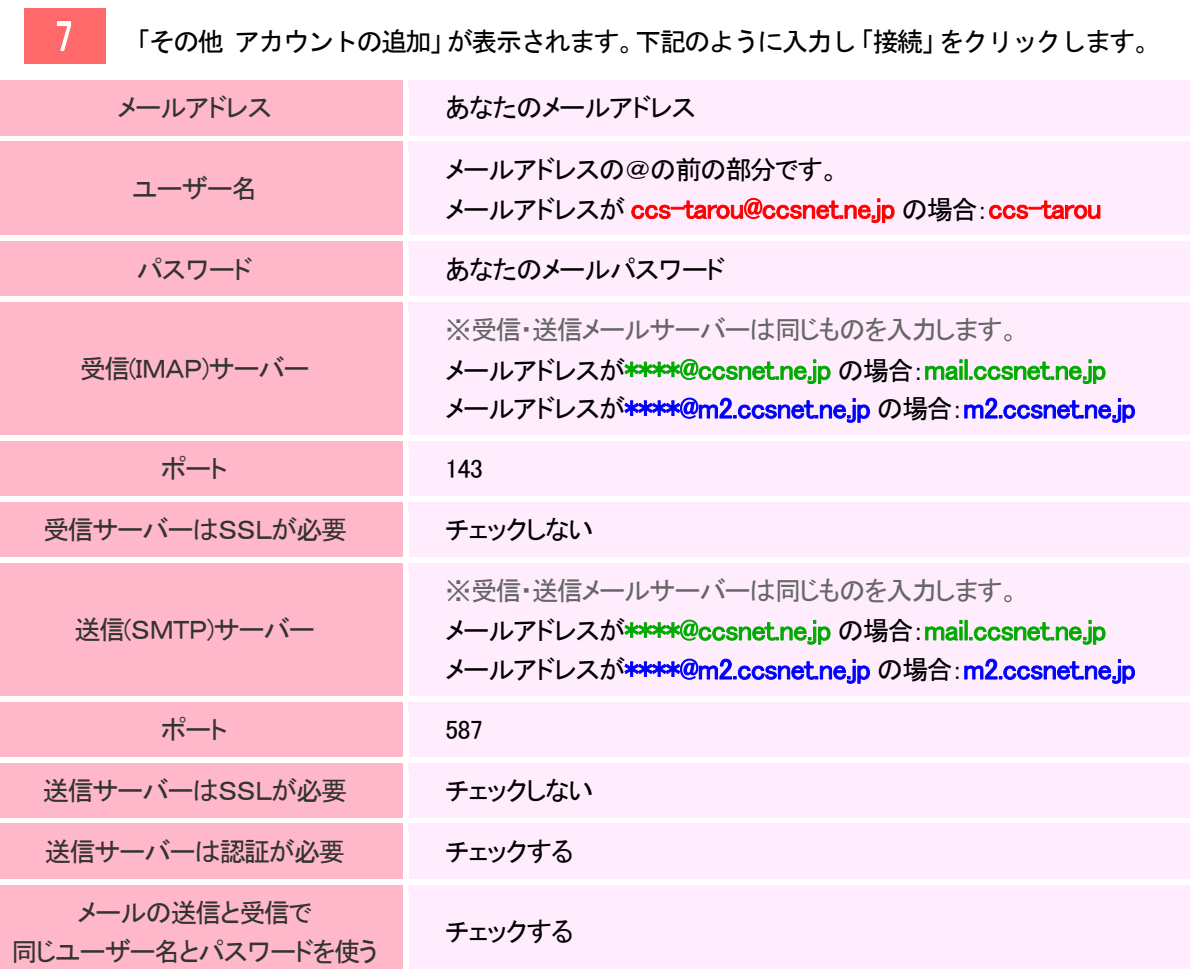

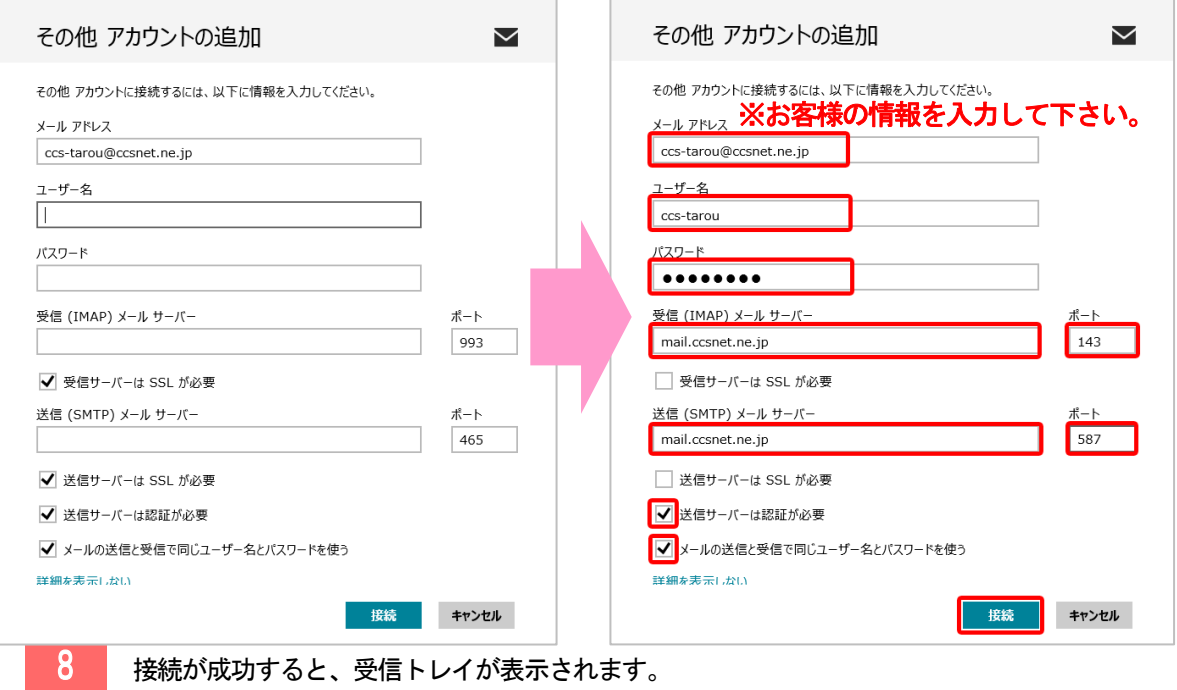

#### メールアカウント設定手順

For Windows8

メール≪IMAP≫

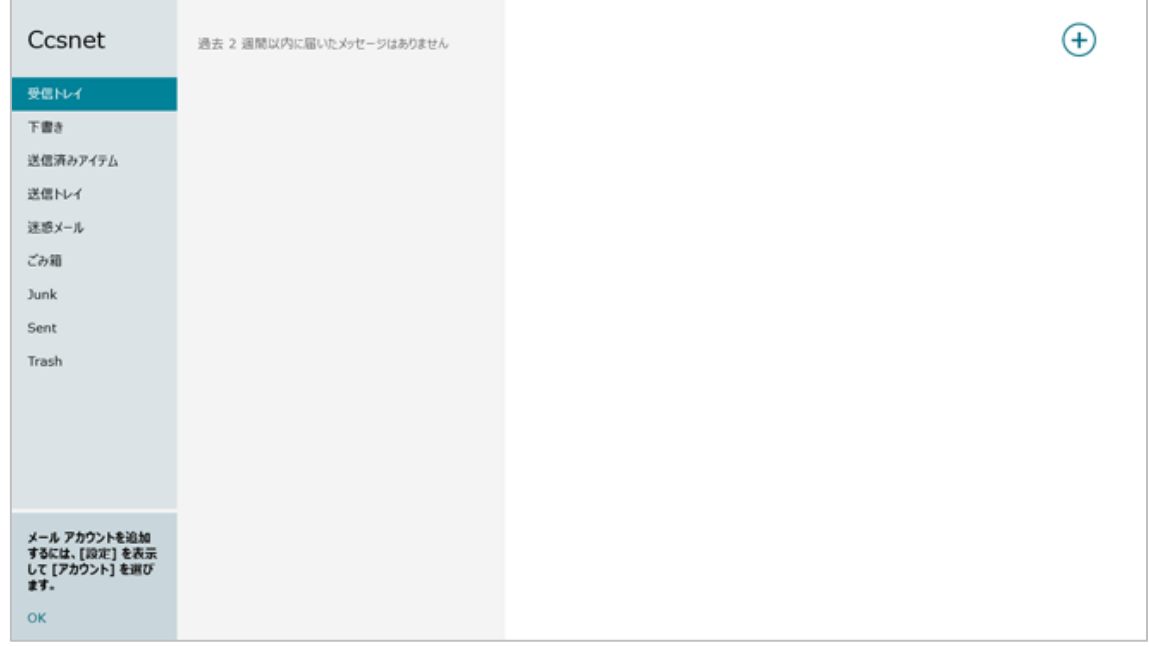

以上で設定が完了です。